# 5577-M モデル 設定移行ツール操作ガイド

2023 年 1 月 3.0 版 JB アドバンスト・テクノロジー株式会社

# 目次

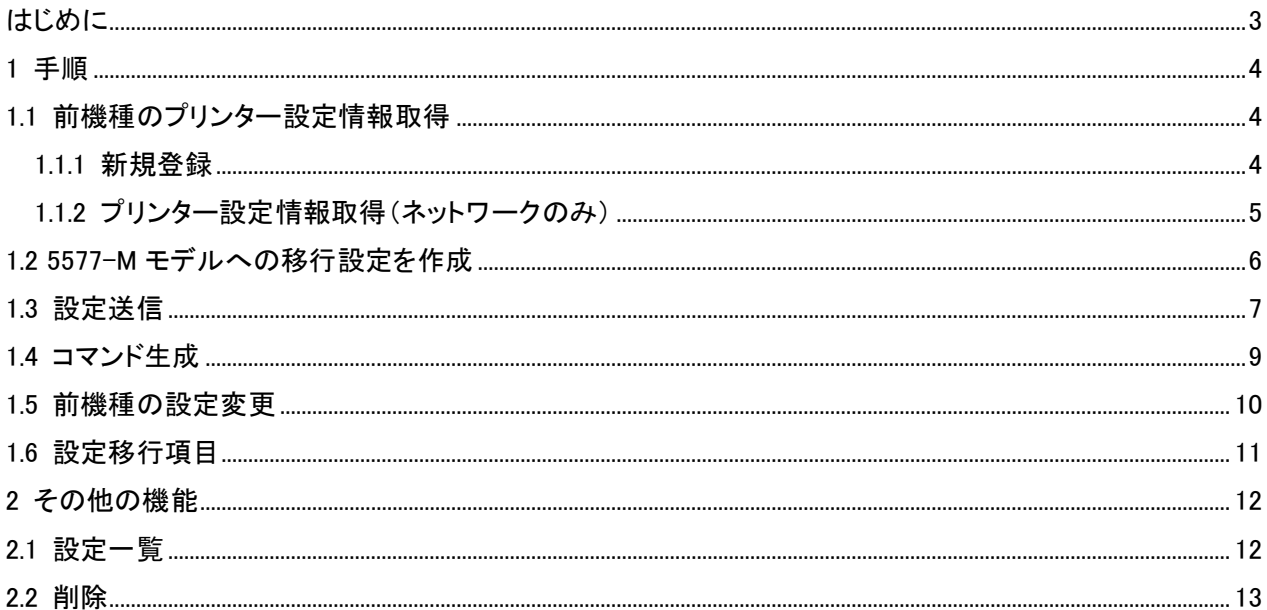

<span id="page-2-0"></span>5577-M モデル設定移行ツールは、前機種(5577-G05/H05/G05-W/H05-W/J05-W/K05-W)の設定値をネッ トワーク経由で取得して、5577-M モデルへ Windows 上のメニューから簡単に設定移行するソフトウェアです。 操作の主な流れは以下の通りです。

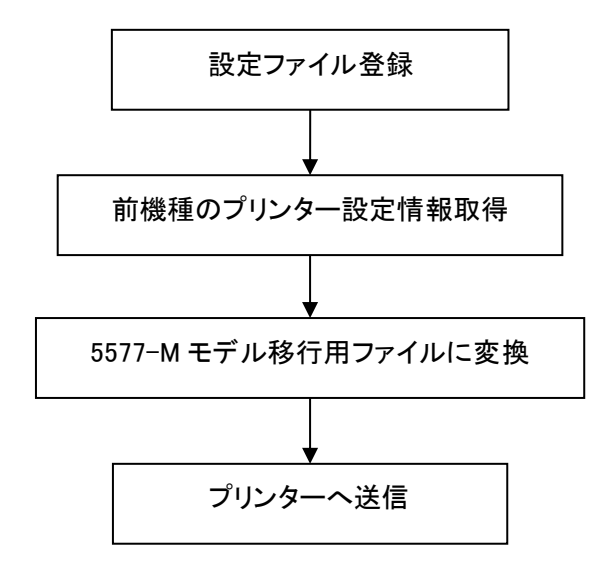

プリンターの各種設定内容は、5577-M モデル設定移行ツールのメニューに表示できます。また前機種の 設定内容を変更した状態から 5577-M モデルに設定移行することができます。

また、本ツールを使用し、5577-M モデルのプリンター設定の一部をまとめて設定することが出来ます。 その手順は "設定移行ツールを使用した 5577-M モデルへの設定変更操作ガイド" をご参照ください。

- <span id="page-3-0"></span>1 手順
- <span id="page-3-1"></span>1.1 前機種のプリンター設定情報取得
- <span id="page-3-2"></span>1.1.1 新規登録

ユーザーが設定変更した値を保存する名前を登録します。 ①5577-M モデル設定移行ツールを起動します。

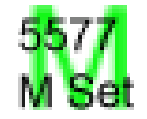

②設定の登録・削除にある「新規登録」をクリックします。 ③任意の設定名を入力して、「OK」ボタンをクリックしてください。

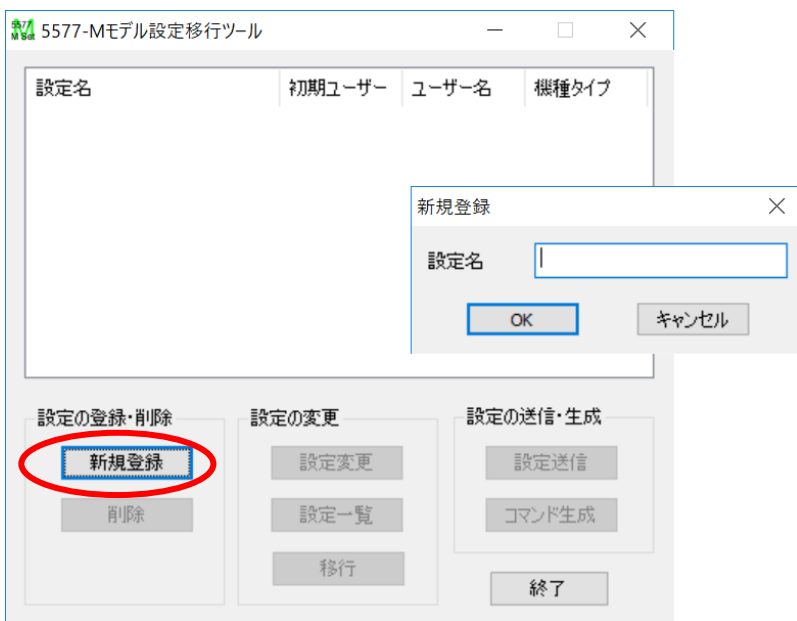

<span id="page-4-0"></span>1.1.2 プリンター設定情報取得(ネットワークのみ)

①登録した設定名をダブルクリック、もしくは「設定変更」ボタンをクリックすると、前機種の設定メニュー が表示されますので、「プリンタ情報取得」ボタンをクリックしてください。

②設定情報を取得したいターゲットプリンタの IP アドレスを入力して、「取得」ボタンをクリックしてくださ い。

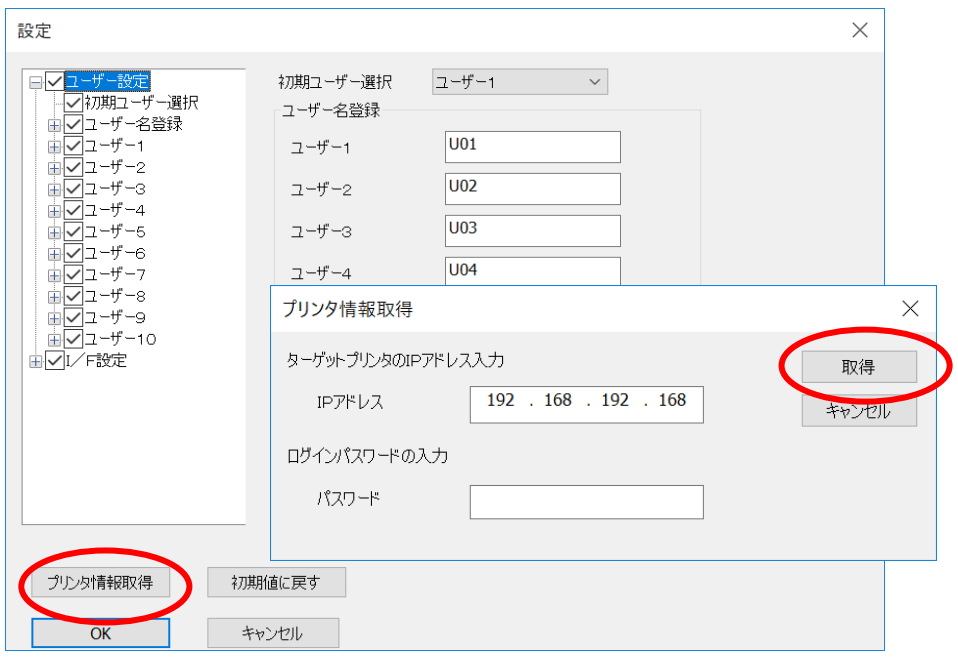

- <span id="page-5-0"></span>1.2 5577-M モデルへの移行設定を作成
	- ①登録した設定名をダブルクリック、もしくは「設定変更」ボタンをクリックすると、前機種の設定メニュー が表示されます。
	- ②初期ユーザー選択で設定されているユーザー設定が移行されます。このとき、左側のリストボックス 内にある該当ユーザーがチェックされている必要があります。

任意のユーザーの設定を移行したい場合は、初期ユーザー選択を変更し、「OK」ボタンをクリックし てください。

注:5577-M モデルは、ユーザー選択機能がありません。移行できるユーザー設定は1つになります。

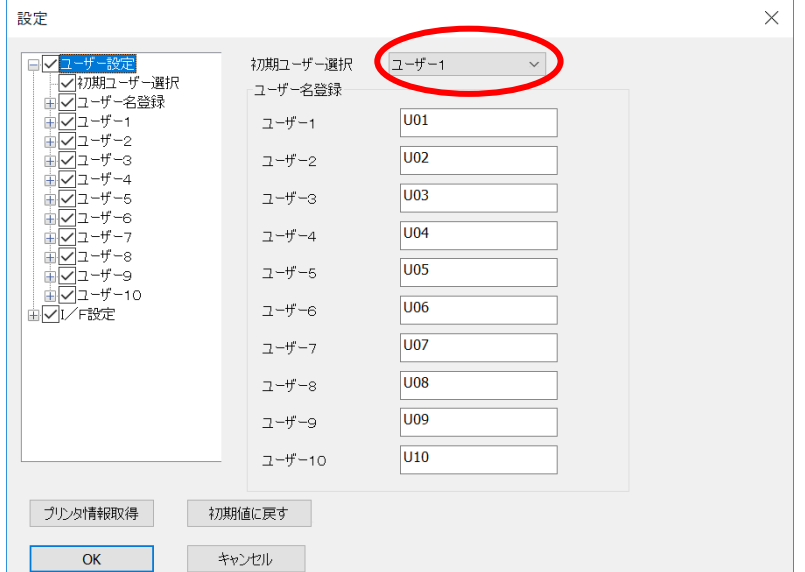

③移行元の前機種の設定名を選択(クリック)し、「移行」ボタンをクリックすると、新規登録が表示されます。 5577-M モデルへの移行設定を新規登録するため、任意の設定名を入力して「OK」ボタンをクリックします。

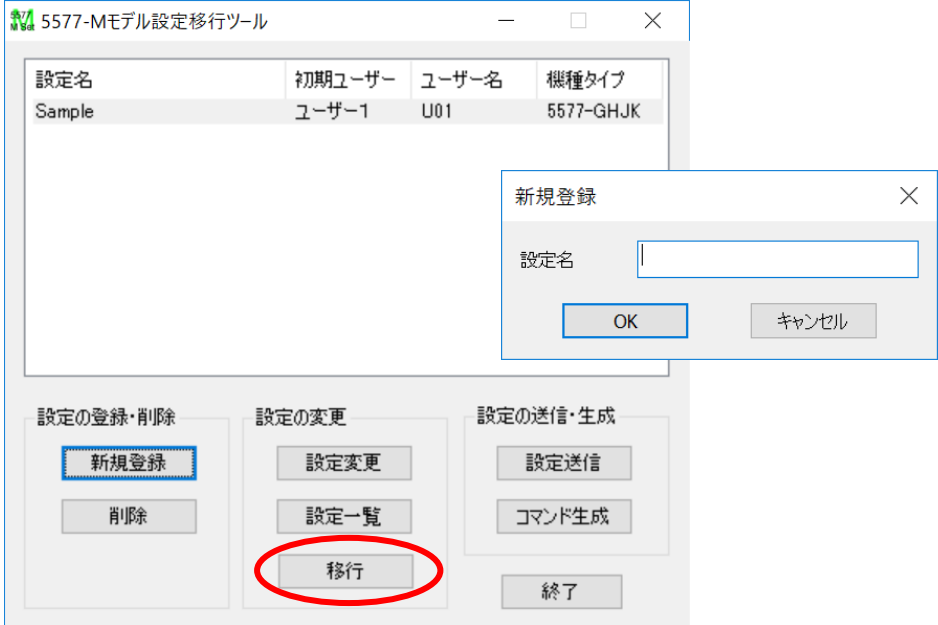

④5577-M モデルへの移行設定一覧が表示されます。

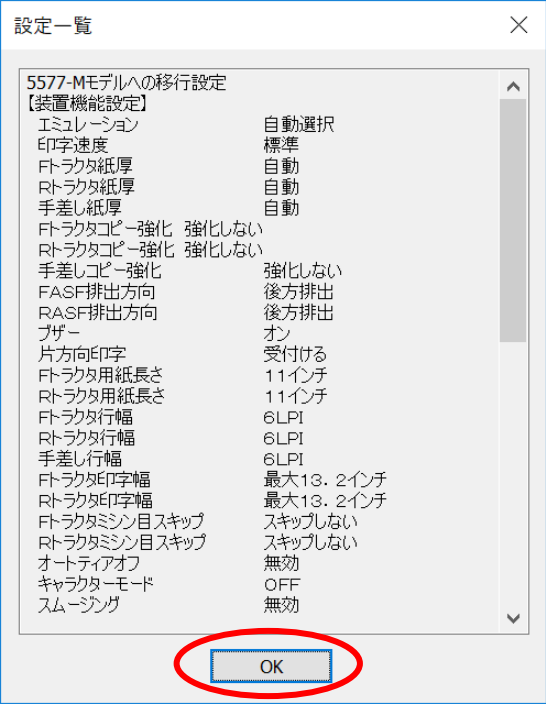

注:前機種と 5577-M モデルで共通の 設定が移行されます。 5577-M モデルのユニーク設定はオ ペレーション・パネルから設定してく ださい。

<span id="page-6-0"></span>1.3 設定送信

①5577-M モデルへの移行設定名を選択(クリック)し、「設定送信」ボタンをクリックすると、設定送信メ ニューが表示されます。

②プリンタドライバを選択し、「送信」ボタンをクリックしてください。

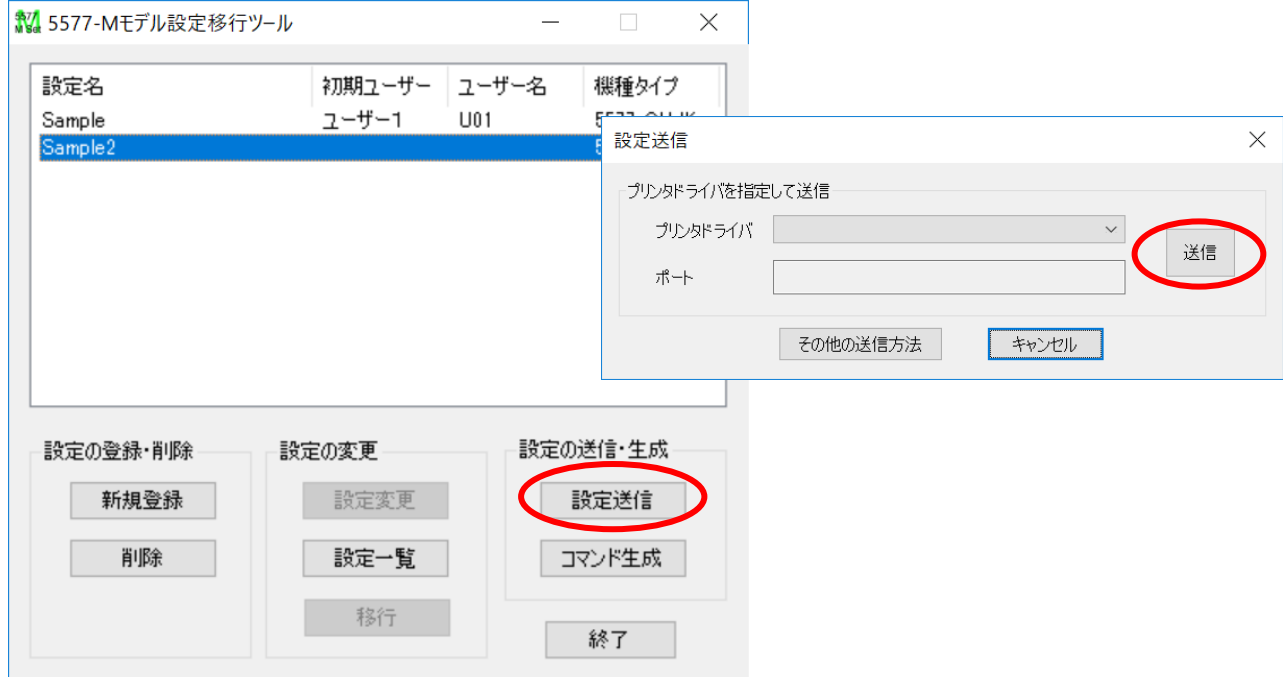

※ プリンタドライバで印刷するポートとして USB ポートが選択されていれば、USB ポート経由で送信す ることも可能です。

その他の送信方法を選択すると、プリンタドライバを使用せずにパラレル、IPアドレスを直接指定して送 信もできます。

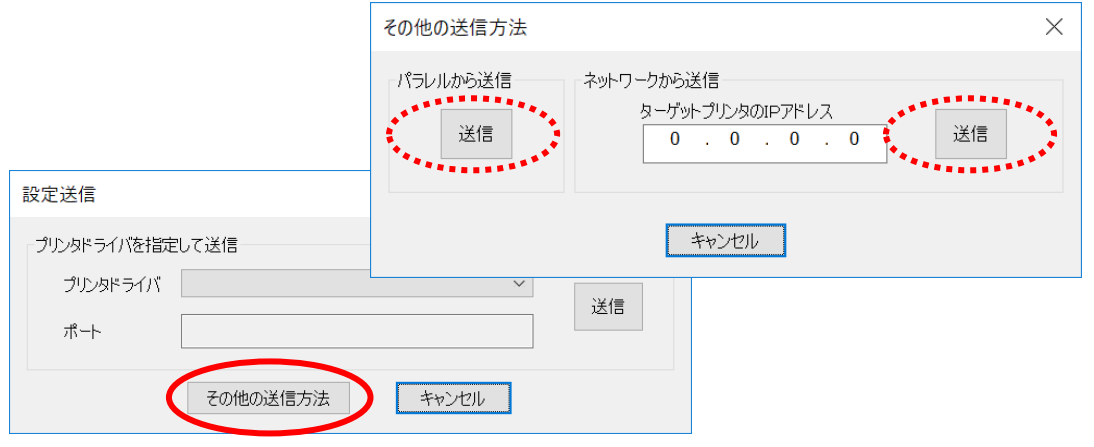

# <span id="page-8-0"></span>1.4 コマンド生成

①5577-M モデルへの移行設定名を選択(クリック)し、「コマンド生成」ボタンをクリックすると、設定を.sib

ファイルに出力します。

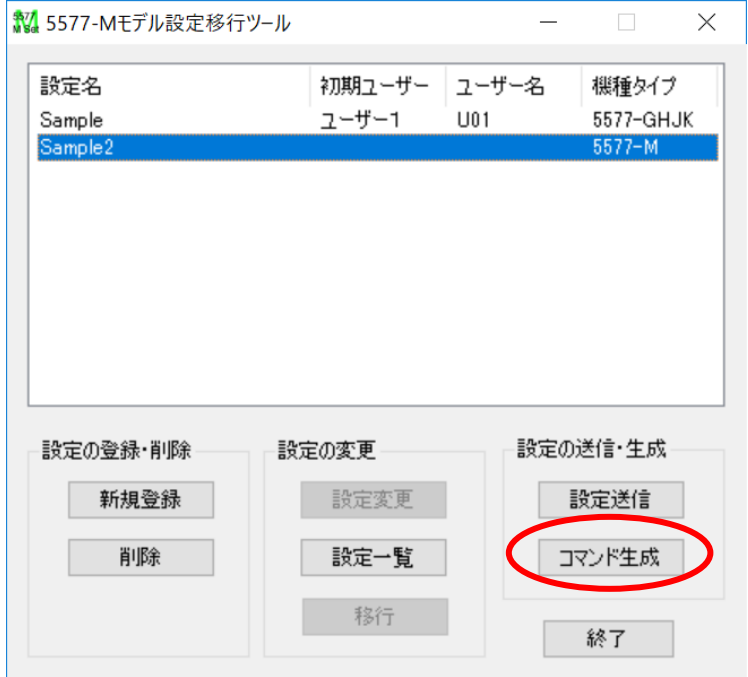

②任意のファイル名を入力して、「保存」ボタンをクリックしてください。

※ファイルの種類はデフォルト拡張子の「.sib」(SIC Command Binary files)をご使用下さい。

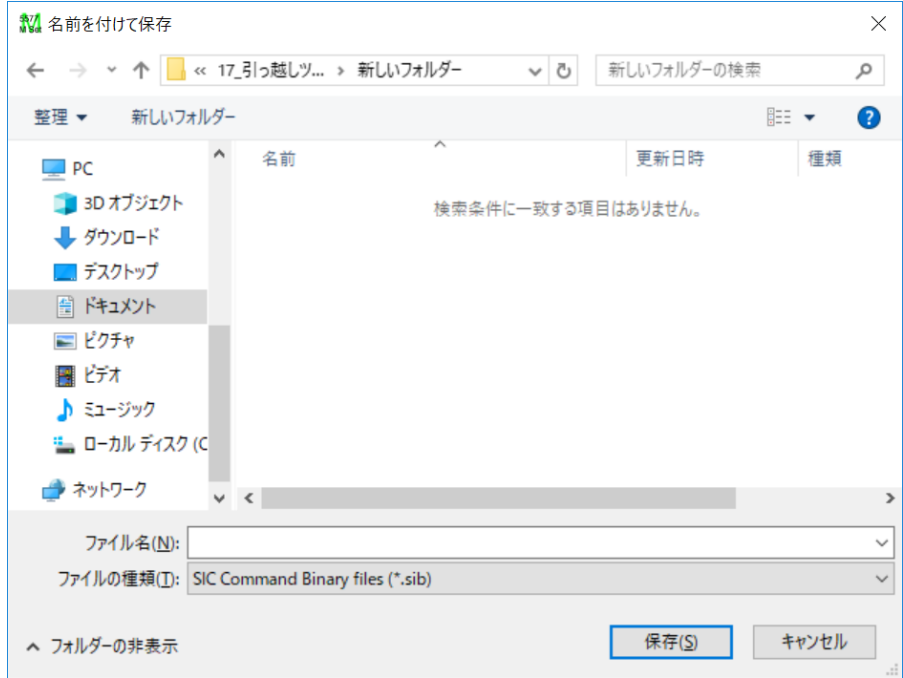

### <span id="page-9-0"></span>1.5 前機種の設定変更

前機種の設定を一部変更してから 5577-M モデルへ設定移行したい場合は以下の操作を行います。

- ①登録した前機種の設定名をダブルクリック、もしくは「設定変更」ボタンをクリックすると、前機種の設 定メニューが表示されます。
- ②左側のリストボックス内にある各項目をクリックすると、右側に詳細が表示されますので、適宜変更し て、「OK」ボタンをクリックしてください。

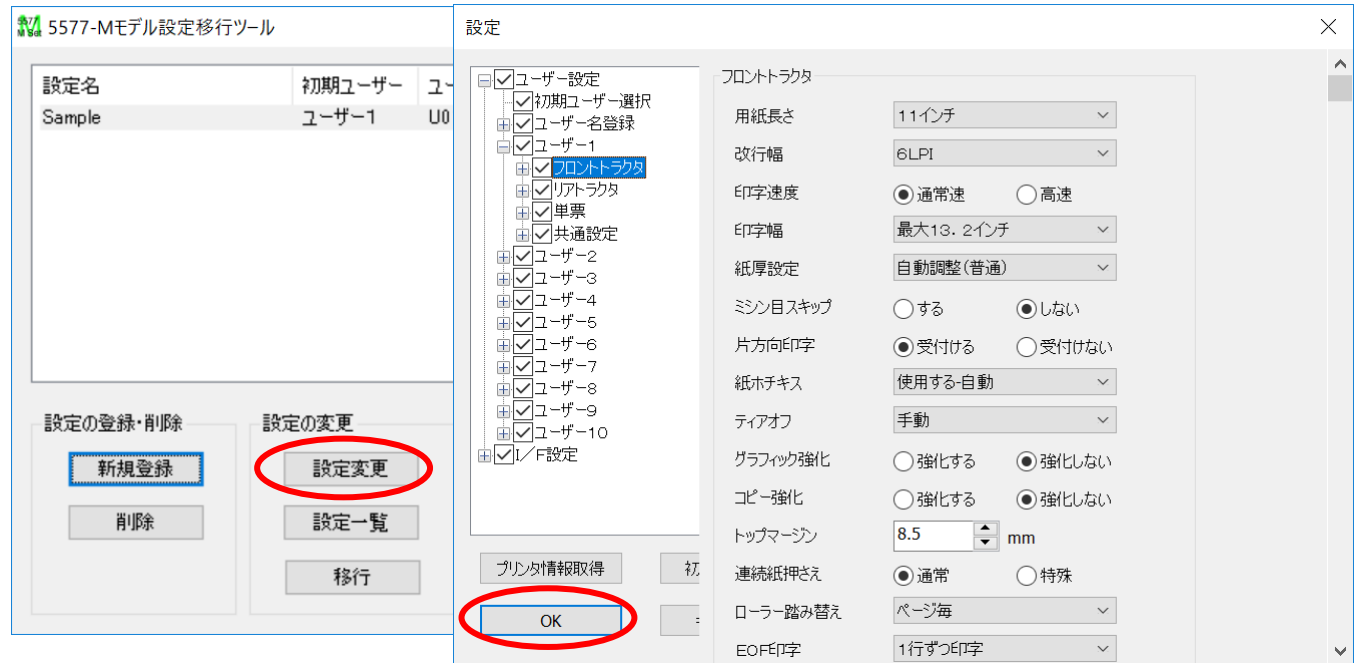

※変更する必要のない、変更したくない項目はチェックを外してください。

③以降の操作は「2 5577-M モデルへの移行設定を作成」「3 設定送信」を参照してください。

# <span id="page-10-0"></span>1.6 設定移行項目

\* 初期設定値 \*

[用紙選択項目]

連続紙

### 以下は前機種 5577-J05/K05-W の初期印刷例です。 部分は移行されない設定になります。

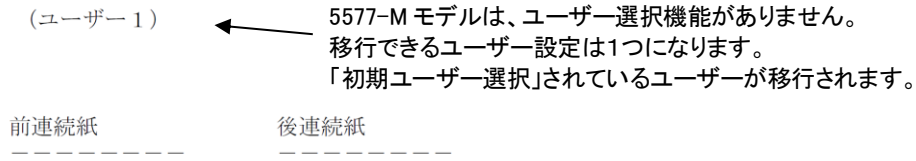

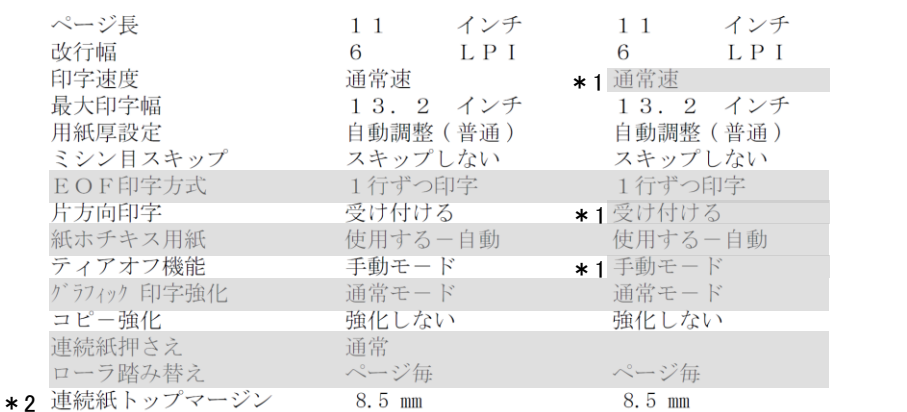

×.

\*1:5577-M モデルでは各種用紙モー ド共通の設定になります。 前機種のフロントトラクターの設定を 移行します。

\*2:トップマージンは前機種と 5577M モデルでは設定値の刻みが違うた め、全く同じ値には設定されませ ん。近い値に移行します。

#### 単票

連

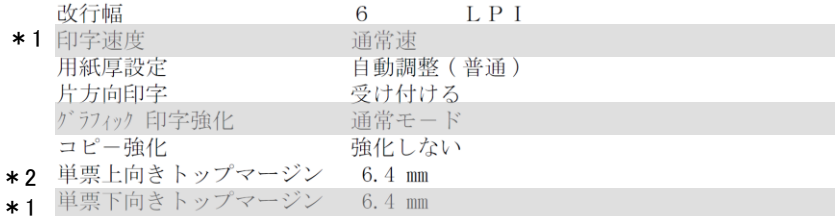

### [共通項目]

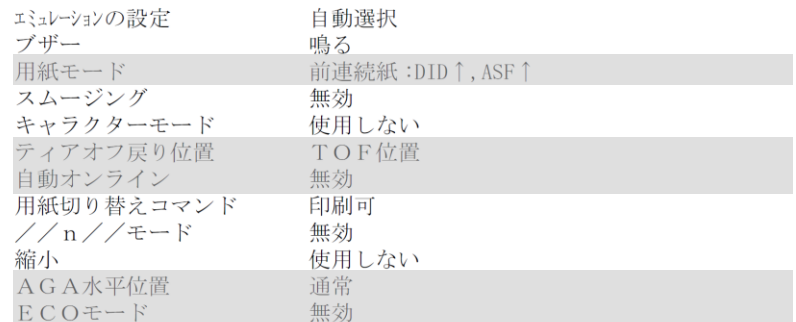

 $[5577 \text{ }5 - \text{ }1]$ 

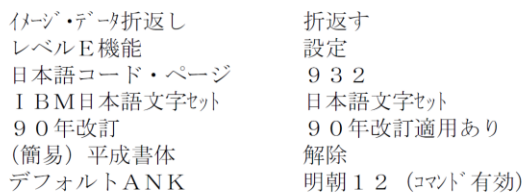

#### $[ESC/PE-F]$

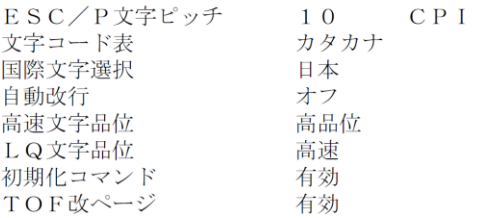

# <span id="page-11-0"></span>2 その他の機能

# <span id="page-11-1"></span>2.1 設定一覧

登録した設定一覧表示します。

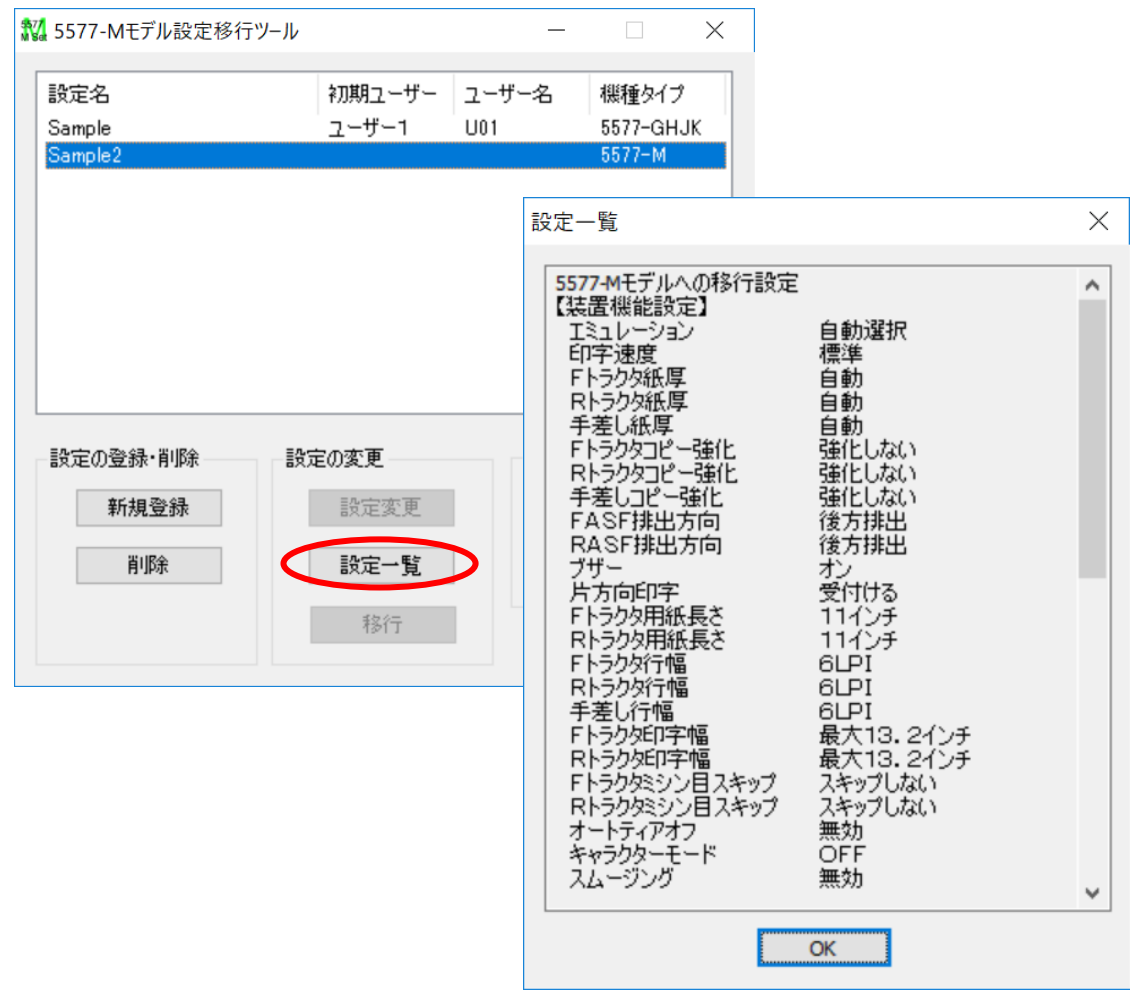

## <span id="page-12-0"></span>2.2 削除

ユーザーが保存・登録した設定値ファイルを削除します。

①削除したい設定を選択して、設定の登録・削除にある「削除」をクリックします。

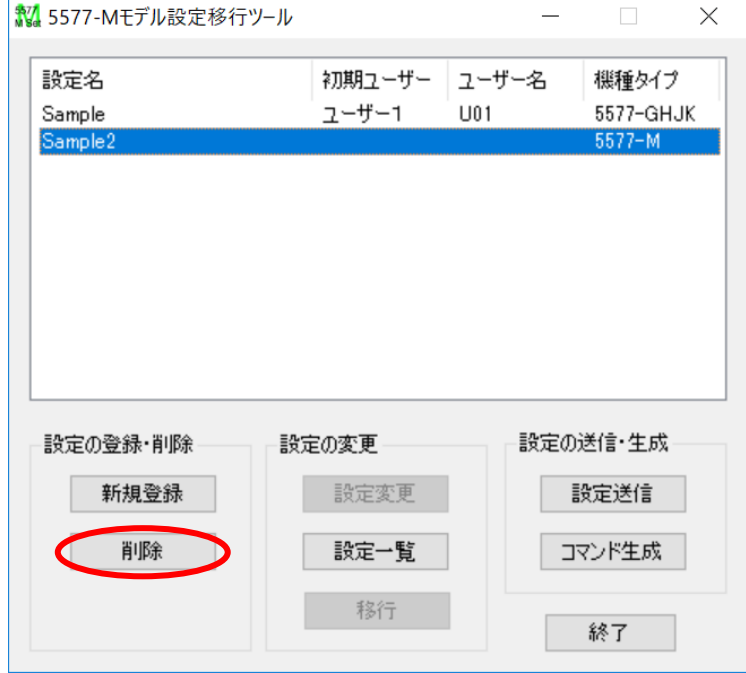

②削除してよろしければ、「OK」ボタンをクリックしてください。

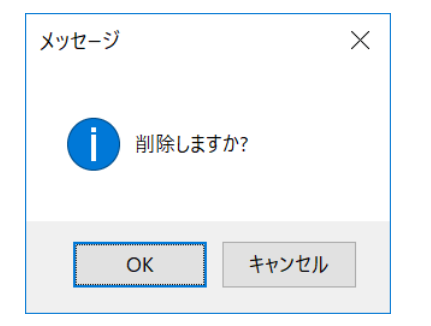